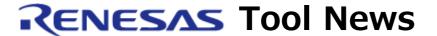

**RENESAS TOOL NEWS on June 16, 2015: 150616/tn1** 

# e2 studio Integrated Development Environment V4.0.1.007 Update

We are updating the e2 studio integrated development environment (IDE) from V4.0.0.26 to V4.0.1.007

For an overview of the product, see the following page: https://www.renesas.com/e2studio

1. Product and Versions to be updated e2 studio V4.0.0.26

You can check the version number of your e2 studio in the dialog box opened by selecting "About e2 studio" from the "Help" menu of e2 studio.

- 2. Description of Revision
  - Addition of Supported MCUs

RX Family: RX634 group, RX23T group

For details, see the e2 studio Release Note: https://www.renesas.com/e2studio\_document

- New emulator support

E2 emulator Lite (abbreviated name: E2 Lite) is newly supported for RX Family.

For more information on the E2 emulator Lite, see the Web page below. https://www.renesas.com/e2lite

The page will be available from June 22.

Note: E2 emulator Lite is under development, and it will be available

in July.

## 3. Updating Your Product

## 3.1 Online updating

Select "Check for Updates" from the "Help" menu of e2 studio for the automatic updating.

This service will be available from June 22, 2015.

### Note1:

Auto-updating cannot handle updating to V4.0 from V3.1 and earlier versions. Install the V4.0.1 in the way described under 3.2.

3.2 Downloading the installer file from the Web site

Downloading the installer file for e2 studio V4.0.1.007 from the Web site below, install it using the installer.

The file will be published on this site on June 22, 2015.

e2 studio download site:

https://www.renesas.com/e2studio\_download

Note1: There are two types of installer, for on-line called "Web installer" and for offline.

For environments without internet connection, use the offline installer.

For details, see the instructions on the download site above.

Note2: Installed directories should not be overwritten by any different versions. Only the same version installer is allowed to overwrite to the same directories by using Modify installation feature.

Note3: If you would like to keep the earlier installation, install a different version of e2 studio in a newly created folder.

#### [Disclaimer]

The past news contents have been based on information at the time of publication. Now changed or invalid information may be included. The URLs in the Tool News also may be subject to change or become invalid without prior notice.

© 2010-2016 Renesas Electronics Corporation. All rights reserved.